## How to pay an invoice in LNAC

The LexisNexis® Account Center tool allows Administrators and Invoice Contacts the ability to retrieve a copy of an invoice.

Lexis Nexis Account Center (LNAC) can be accessed by following either steps below:

1. You can access this [Lexis Nexis Account Center](https://accountcenter.lexisnexis.com/) link directly and log in using your user ID and password

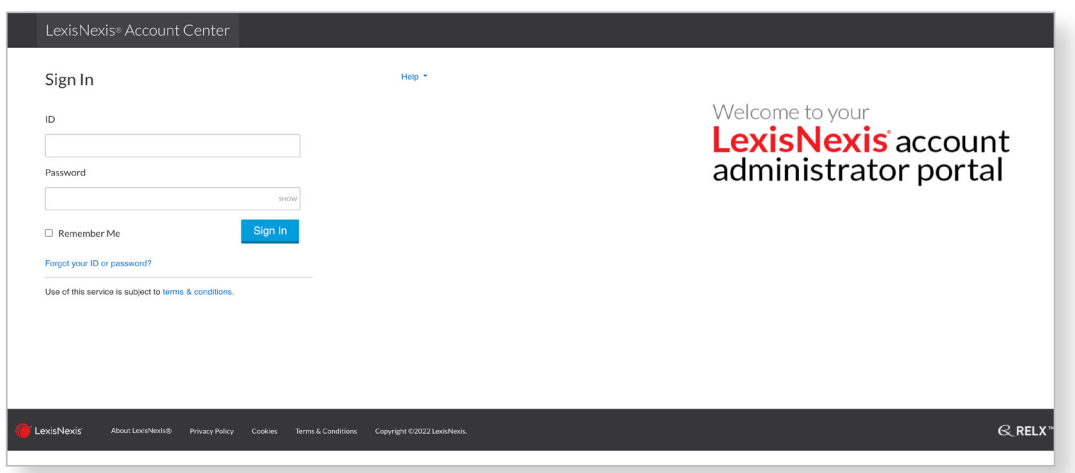

- 2. Take the following steps to access LexisNexis Account Center while signed in to Lexis service:
	- I. Click More in the upper right corner on the Lexis service.
	- II. Select LexisNexis® Account Center.
	- III. Enter your Lexis ID and password if prompted.

**Note:** If you do not have the LexisNexis Account Center option under the More drop-down or you are unable to sign into LexisNexis Account Center with your Lexis ID and password, contact your firm's administrator

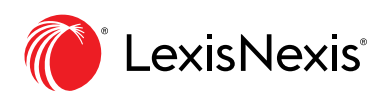

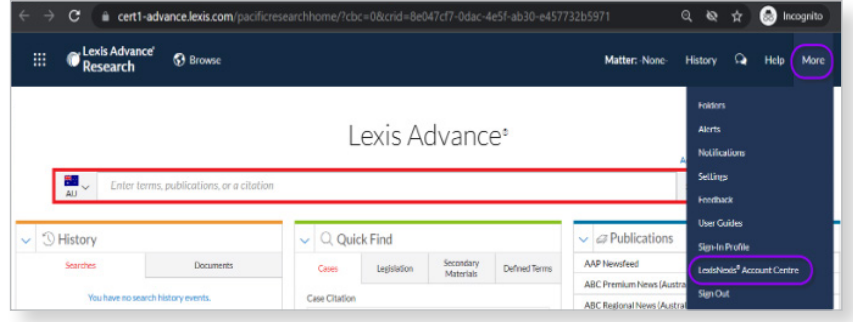

- \*\* Once logged in, take the following steps to pay an invoice:
- 1. **Select Invoice & Payment** from the left side of the page.

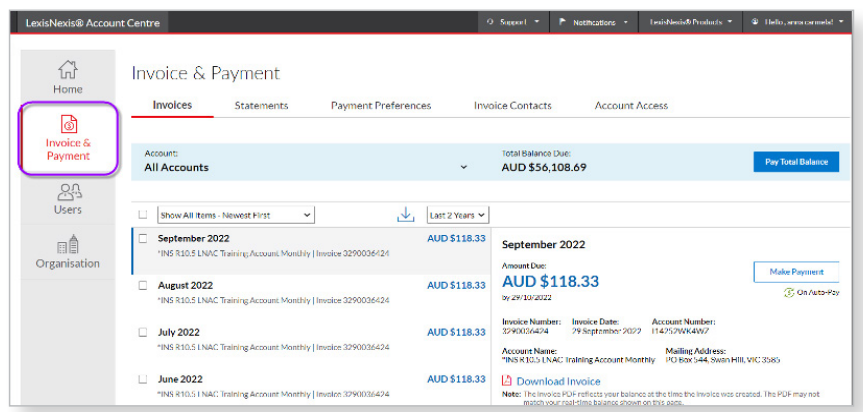

2. Users with multiple Financial Accounts have the option of selecting an **Account Number** or selecting **All Accounts** by using a drop-down menu option.

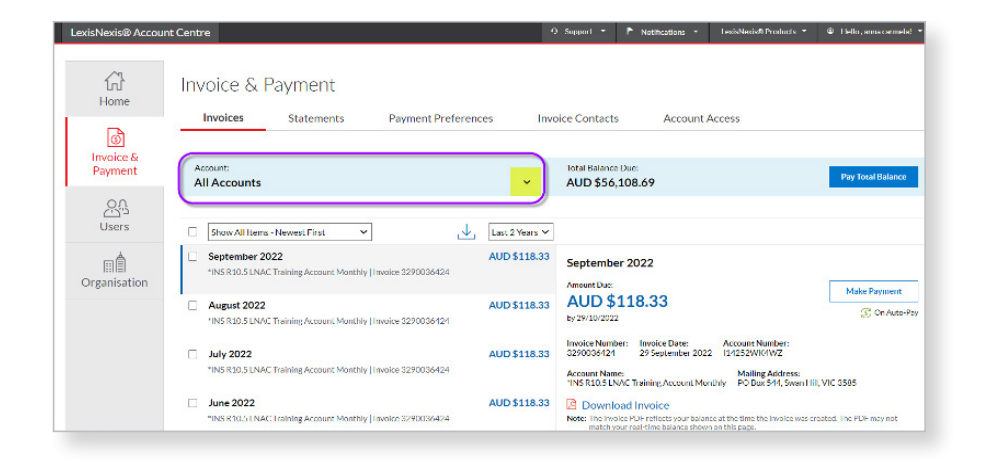

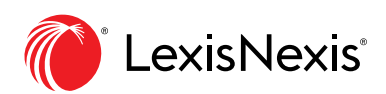

3. Select Show Open Items Only - Newest First or Show Open Items Only - Oldest First to see only open invoices.

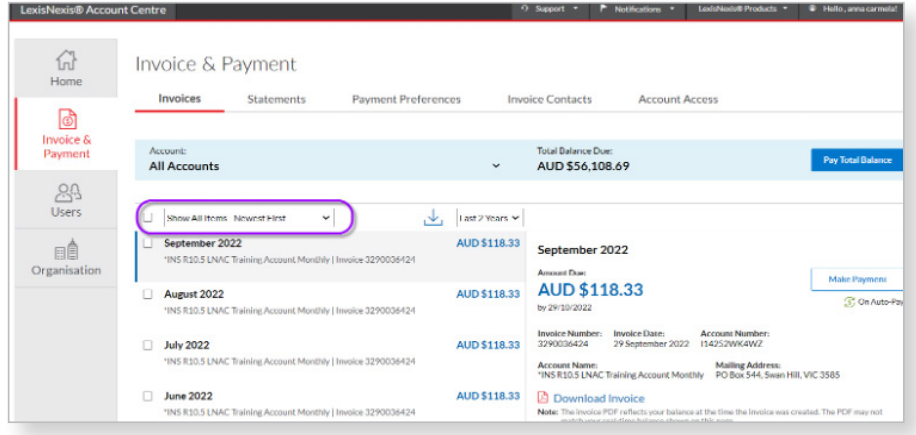

4. Do one of the following:

- Select **Pay Total Balance** to pay the entire amount owed for this account.

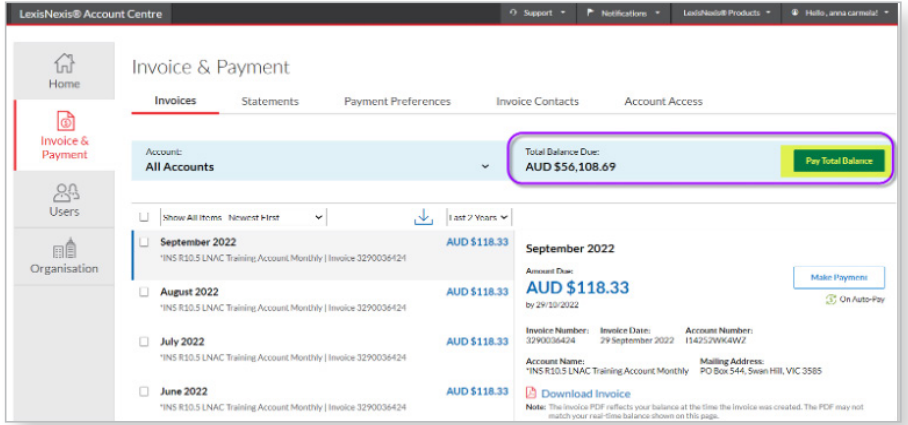

- Select the invoice or invoices you want to pay, and then select **Make Payment** to pay specific invoices.

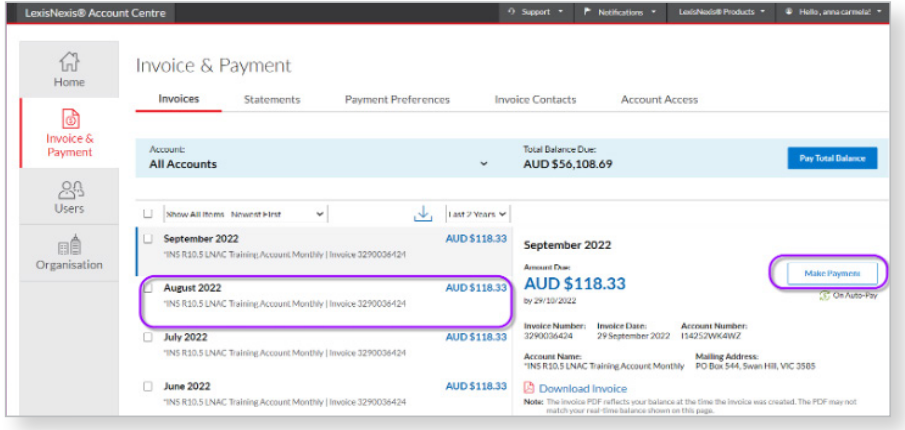

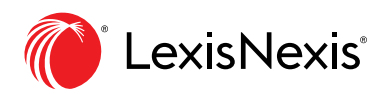

- 5. Complete the payment information keeping the following in mind:
- You can use the credit/debit card or bank account on record, or you can use a different one for this payment. If you choose to do so, you'll need to enter those account details.
- A Credit Card payment cannot exceed \$25,000.00. Invoices exceeding \$25,000 are paid by performing two partial payments.
- When you pay less than the balance due, LexisNexis Account Center applies the payment to the oldest invoices first and then provides an updated balance

## Click **Confirm** and **Pay**.

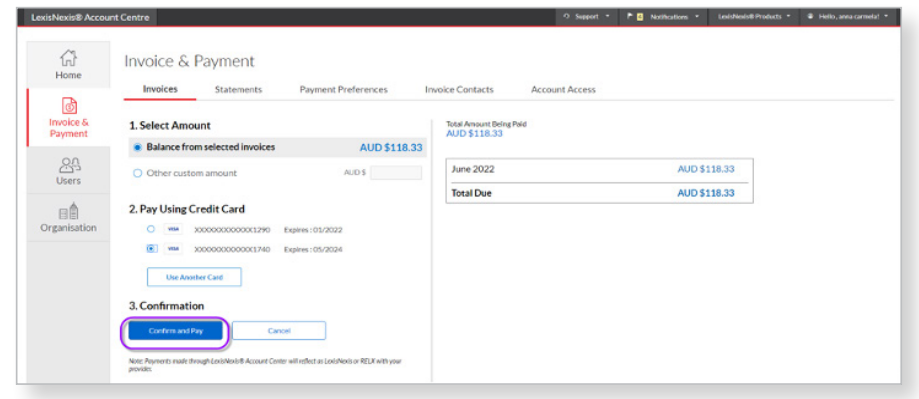

**Note:** You receive a dialogue box with the message that your payment is being processed. You can click the Download Payment Receipt PDF link any time after processing a payment from the Invoices view to print a receipt for the payment. If more than one payment is made against an invoice, they will show together on 1 payment receipt.

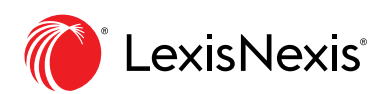

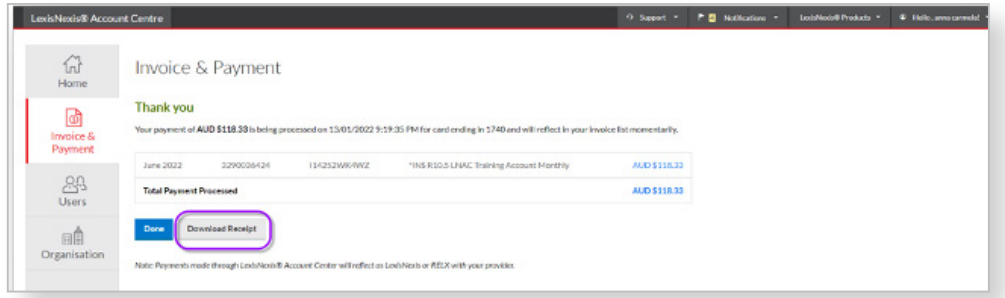

A payment confirmation email will also be received by the Administrator. Please refer to sample emails:

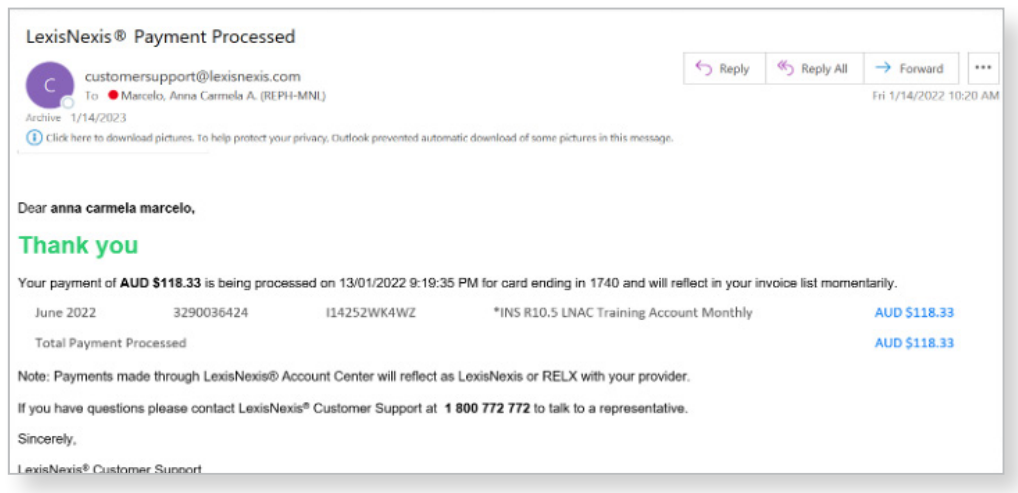

## **END OF PROCESS**

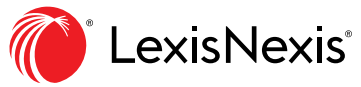